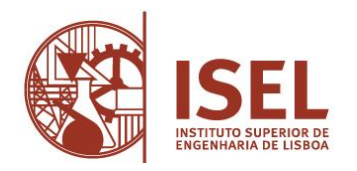

Estudantes: Ingresso Concurso Nacional de Acesso

Para efetuar a sua matrícula/pré-inscrição deverá aceder ao [portal académico](https://portal.ipl.pt/isel/netpa) (NetPa) e seguir as seguintes indicações**:**

- **Criar o auto-registo no portal**
	- o Clicar no botão "Entrar" (canto superior do lado direito)
	- o Na janela de Autenticação clicar "Registar"
	- o Na janela de "AUTO-REGISTO", selecionar o perfil "Alunos" e inserir como dados institucionais o seu código de aluno e o nome do seu curso (campo: Código Curso)

Clicar sobre o texto "Código Curso" e na página "Critérios Pesquisa" procurar e clicar sobre o nome do seu curso (linha com o código e nome do curso)

- o Na janela de "AUTO-REGISTO" clicar em "Seguinte"
- o Na janela de "PERGUNTAS DE VALIDAÇÃO" introduzir os dados solicitados e clicar em "Seguinte"
- o Na janela de "INFORMAÇÃO DO REGISTO" é-lhe disponibilizada a sua identificação de utilizador e a password de acesso ao portal (NetPa) – Guardar estes dados

## **Efetuar matrícula/pré-inscrição**

- o Clicar no botão "Entrar" (canto superior do lado direito)
- o Na janela de "Autenticação" inserir a sua identificação de utilizador (A…) e a sua password de acesso ao portal, clicar em "Entrar"
- o Na janela de "PERFIL" na secção (dos ícones) de "INSCRIÇÃO UNIDADES CURRICULARES" clicar em "Matrículas /Inscrições"
- o Na janela de "INFORMAÇÃO MATRÍCULA/INSCRIÇÃO" clicar em "REALIZAR PRÉ-MATRÍCULA/INSCRIÇÃO"
- o Na janela "PRÉ-MATRÍCULA/INSCRIÇÃO" primeiro selecionar "Aceito os termos e condições" (caso concorde) e clicar em "AVANÇAR"
- o Por segundo preencher os dados de aluno, faturação e entidade pagadora
	- Nos dados de aluno declarar se pediu a bolsa ou não
	- Nos dados de faturação verificar os dados fiscais e alterar se necessário
	- Caso seja uma empresa a pagar, os seus estudos, associar uma entidade pagadora
- o Por fim clicar em "CONFIRMAR"
- o Deverá salvar/imprimir o comprovativo de pré-inscrição

## **Efetuar pagamentos**

- o Selecionar "Pagamentos on-line"
- o Em "Pagamentos on-line":
	- Em 1 é-lhe permitido associar entidade pagadora, depois clique em "Confirmar"
	- Em 2 selecione os itens a pagar e clique em "Item(s) a pagar"
	- Em 3 selecione o modo de pagamento "Referências MB Multibanco", clique em seguinte e confirme
	- Em 4 descarregue o pdf com os dados de pagamento e proceda ao respetivo pagamento.

Para aceder à fase seguinte do processo, a inscrição às unidades curriculares / turmas, deve ter a situação financeira regularizada. A confirmação dos pagamentos efetuados até às 18h entram no nosso sistema no dia útil seguinte. Os pagamentos realizados após as 18h serão considerados como efetuados no dia útil seguinte. Pode verificar os itens em dívida no portal académico através do menu "PAGAMENTOS" > "Valores Dívida".

A inscrição às unidades curriculares / turmas deverá ser efetuada, até dia 1 de outubro às 12h, de acordo com o seguinte guião: [Guião inscrição a unidades curriculares CNA](https://www.isel.pt/media/uploads/tinymce/2manual.pdf)

Nota: para se poder inscrever no dia 1 de outubro terá de ter todos os pagamentos efetuados até às 18h do dia anterior.